# **Aufsetzen eines Workflows**

- [Allgemeines zu den Workflows](#page-0-0)  $\bullet$ 
	- [Konfigurieren eines neuen Workflows](#page-0-1)
		- [Erfassung der im Workflow involvierten Nutzer \(optional\)](#page-0-2)
		- [Erfassung Workflow Basisdaten](#page-2-0)
		- [Erfassung Workflow Schritte](#page-6-0)
- [Anpassen eines bestehenden Workflows](#page-9-0)

## <span id="page-0-0"></span>Allgemeines zu den Workflows

Kundenspezifische Workflows können dank einer generischen Workflow-Engine sehr flexibel erstellt und angepasst werden. Sie können je nach Objekteigenschaften unterschiedlich aufgesetzt und genutzt werden.

Klassische Anwendungsfälle sind Informationsmails und Bewilligungsschritte mit beliebig vielen Stufen. Es können jederzeit neue Workflows definiert werden, die nicht unmittelbar mit existierender Funktionalität zusammenhängen. So können zusätzliche Vorstellungen des Kunden flexibel umgesetzt werden, ohne dass Programmieraufwand nötig ist.

Hinweis: Das [Durchführen eines Workflows](https://wiki.gocompliant.ch/pages/viewpage.action?pageId=96108655) ist separat in der Endbenutzer-Dokumentation beschrieben, zeigt aber auch wie das Endresultat der Konfiguration aussehen kann.

## <span id="page-0-1"></span>Konfigurieren eines neuen Workflows

Nur Nutzer mit Administratorenrechten (Admin / IT Support, siehe [Rollen und Rechte](https://wiki.gocompliant.ch/display/KB/Rollen+und+Rechte)) haben das Recht, neue Workflows zu konfigurieren oder bestehende anzupassen. Sie starten von der Liste der bereits existierenden Abfragetypen (= Workflowtypen), die via "Admin Modulkonfigurationen Workflow Anfragetypen" erreicht werden kann.

Folgende **Standard-Workflows** werden zu den unterschiedlichen Objekttypen angeboten:

- Verlängerung beantragen (Action)
- $\bullet$ Änderung Owner (Action)
- Änderung Risiko-Eigner (Risiko)
- Ereignisvalidierung (im Standard pausiert, da nur für das Modul 'Operationelle Ereignisse' relevant)

Wie bereits existierende Workflows angepasst werden können, beschreibt Kapitel [Anpassen eines bestehenden Workflows](#page-9-0).

### <span id="page-0-2"></span>Erfassung der im Workflow involvierten Nutzer **(optional)**

Sollte es Nutzer(-gruppen / Rollen / Teams o.ä.) geben, auf die Sie in Ihren Workflows häufiger Bezug nehmen, so empfiehlt es sich, diese als dedizierte 'Empfänger' zu hinterlegen. Sie können dann im Workflow auf diese referenzieren und vermeiden redundanten Erfassungsaufwand.

Klicken Sie den Button '+ Neu: Empfänger' unter "Admin Modulkonfigurationen Workflow Empfänger

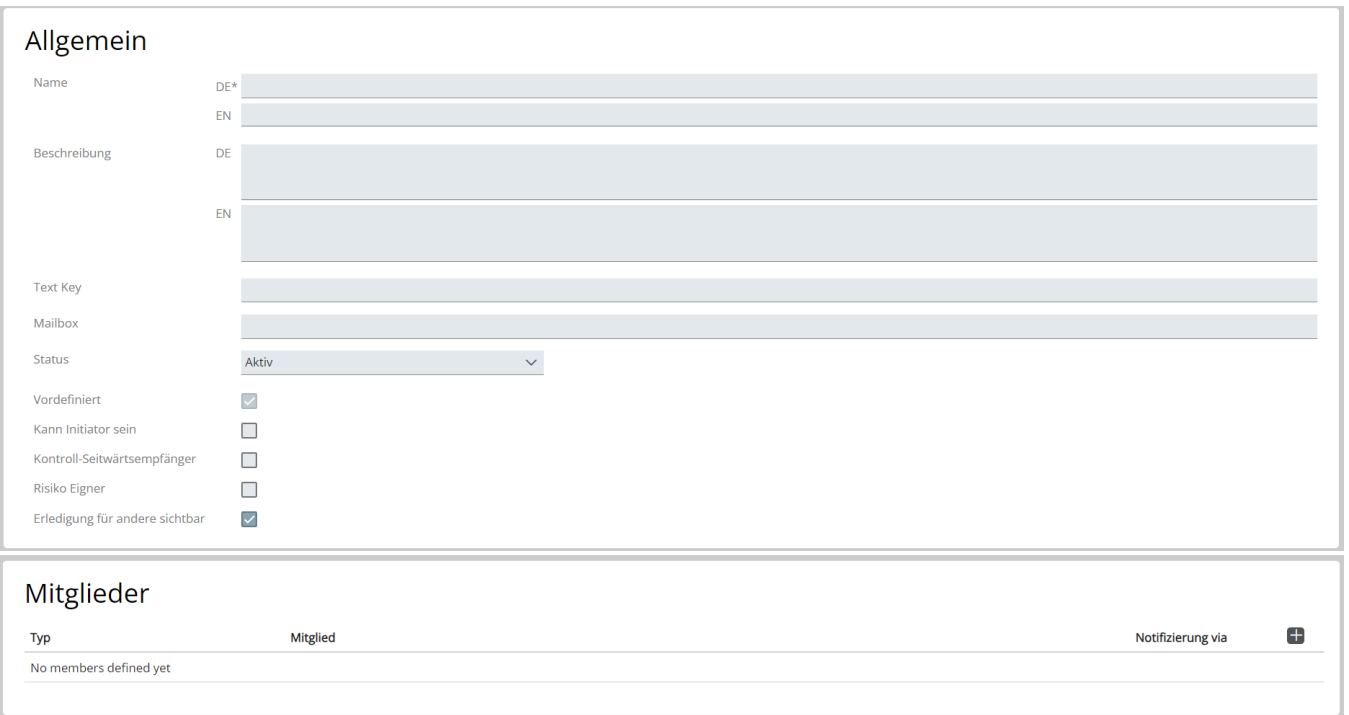

#### Im Folgenden wird der Hintergrund bzw. Auswirkung der Eingaben beschrieben (wo nicht selbsterklärend, an anderer Stelle dokumentiert oder irrelevant):

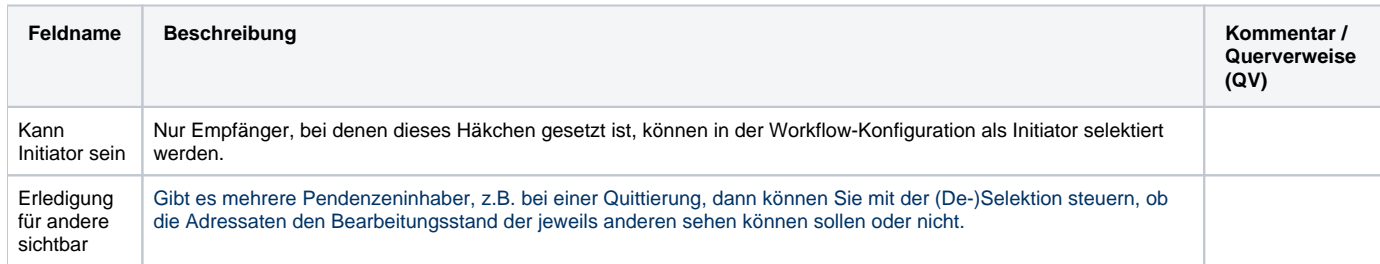

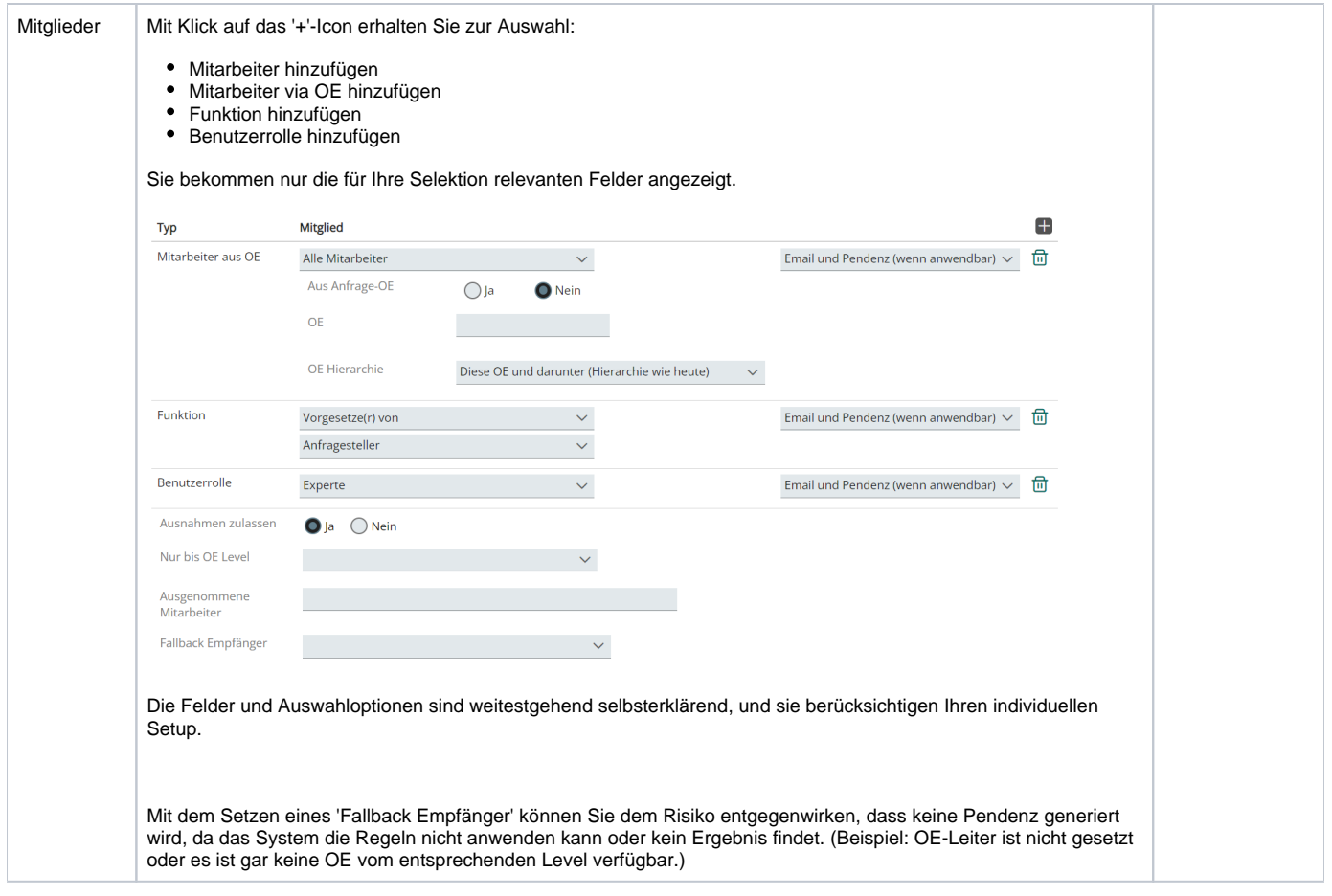

### <span id="page-2-0"></span>Erfassung Workflow Basisdaten

Folgen Sie der Navigation Admin Modulkonfigurationen Workflow Anfragetypen.

Der Startpunkt für die Erstellung eines individuellen Workflows ist das Klicken des Buttons '+ Neu: Anfragetyp'. Folgende Erfassungsmaske angezeigt:

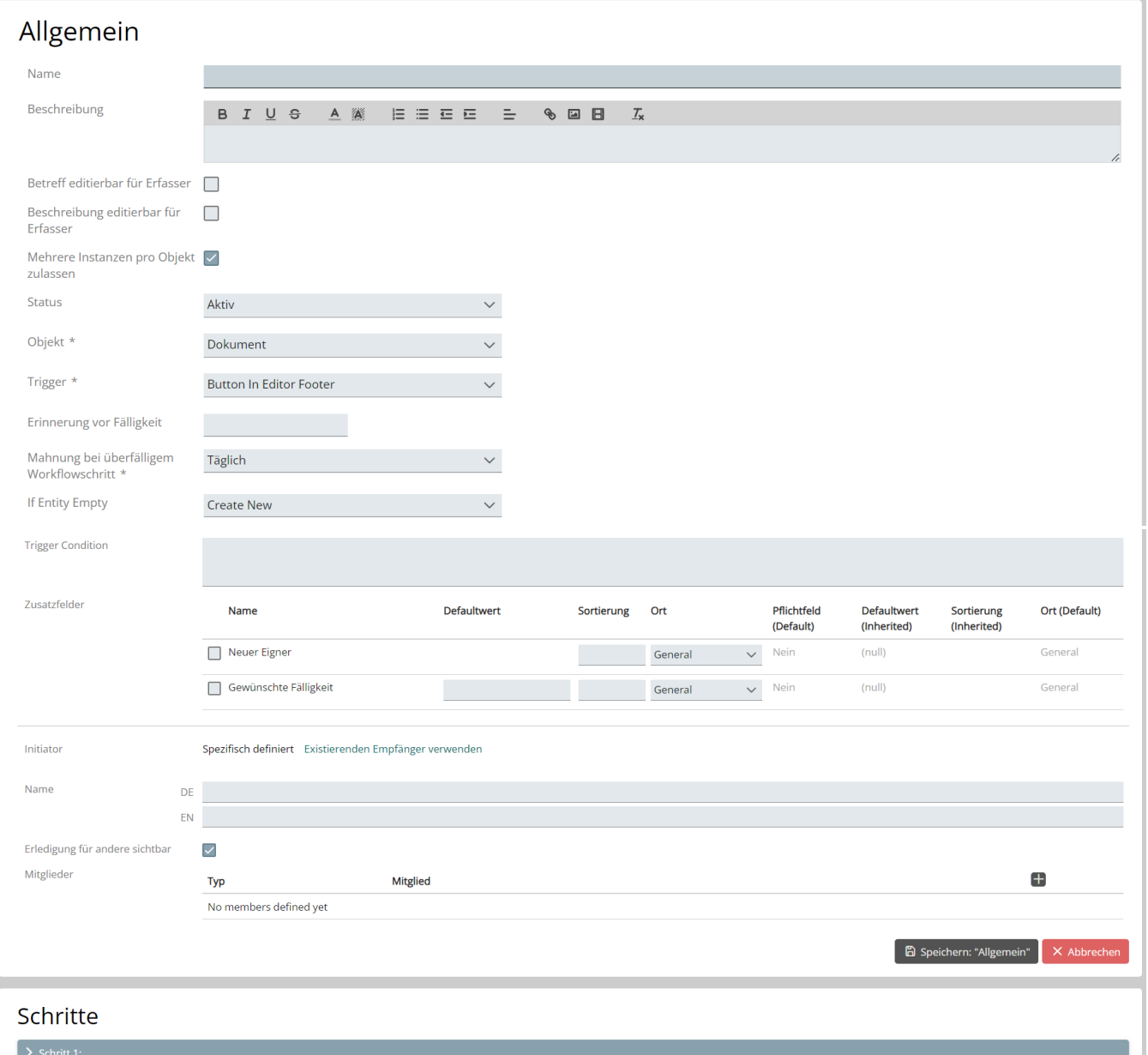

#### Im Folgenden wird der Hintergrund bzw. Auswirkung der Eingaben beschrieben:

![](_page_3_Picture_73.jpeg)

![](_page_4_Picture_76.jpeg)

![](_page_5_Picture_294.jpeg)

![](_page_6_Picture_234.jpeg)

**Speichern Sie die allgemeinen Eingaben**, bevor Sie mit der Definition der gewünschten Schritte beginnen, denen der Workflow folgen soll, bzw. generell **bevor Sie von der Maske weg navigieren**.

### <span id="page-6-0"></span>Erfassung Workflow Schritte

Nachdem die Grundlagen für den Workflow erfasst sind, sind noch die einzelnen Workflow-Schritte (einer oder mehrere) zu definieren.

![](_page_7_Picture_54.jpeg)

#### Wichtig:

Im Fall, dass **das System** den Workflow auslöst (siehe oben, 'Trigger'), beinhaltet Schritt 1 die 'Instruktionen' an das System.

Wenn ein Nutzer den Workflow auslöst, beinhaltet Schritt 1 i.d.R. das Eingabeformular, das dem Nutzer bei der Initiierung angezeigt werden soll.

Ab Schritt 2 können Sie definieren, auf welche **Standard-Schritte (= Funktionalitäten;** Schritt - 'Typ') Sie zurückgreifen wollen:

- Benachrichtigung (= Mail-Notifizierung)
- Bewilligung (= Genehmigung ja / nein)
- Quittierung (= Kenntnisnahme)
- System

Die Eingabefelder beim Schritt-Typ 'System' variieren.

Unabhängig davon sind allenfalls nicht alle Eingabefelder für Ihre Implementierung relevant - Sie können diese im Zweifelsfall ignorieren.

Im Folgenden wird der Hintergrund bzw. Auswirkung der Eingaben beschrieben (wo nicht selbsterklärend oder an anderer Stelle dokumentiert):

![](_page_8_Picture_306.jpeg)

Sie können sich für die Erfassung weiterer Schritte entscheiden (zu erstellen vor oder nach dem vorliegenden Schritt). Vergessen Sie nicht, Ihre Erfassungsarbeit mit '**Speichern: Schritt...**' zu sichern.

Danach ist Ihr neuer Workflow fertig und zur Ausführung bereit.

Tatsächlich ausgelöste Flows finden Sie unter Admin Workflow Anfragen gelistet. Durch Filtern des Anfragetyps gewinnen Sie schnell eine Übersicht über Nutzung und Ablauf Ihres Workflows.

## <span id="page-9-0"></span>Anpassen eines bestehenden Workflows

Falls Sie bestehende Workflows anpassen wollen, wählen Sie in der Liste der bereits existierenden Abfragetypen das 'Bleistift-Icon' neben dem relevanten Flow. Nehmen Sie die gewünschte Anpassung auf Basis der obigen Beschreibungen vor und speichern Sie Ihre Arbeit. Der aktualisierte Flow wird mit der nächsten Auslösung wirksam.

Tipp:

Um Inkonsistenzen in den Daten oder im Systemverhalten zu vermeiden, empfehlen wir Ihnen, alle pendenten Workflows des vorliegenden Typs zuvor abzuschliessen.

Ausserdem sollten Sie nach der Anpassung "Alle DB und Text Caches leeren" (Admin IT Support).